Сохранение документов Задание1. То, что написано желтым цветом нужно аккуратно переписывать в тетрадь.

Для того, чтобы продолжить щелкните по рисунку в правом нижнем углу.

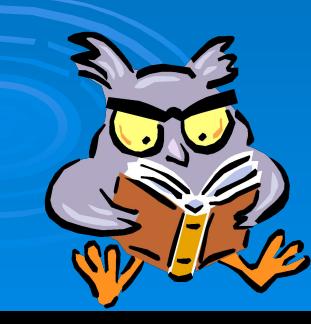

## Чтобы сохранить документ в первый раз, нужно щелкнуть по меню *«Файл»* и выбрать команду *«Сохранить как…»*

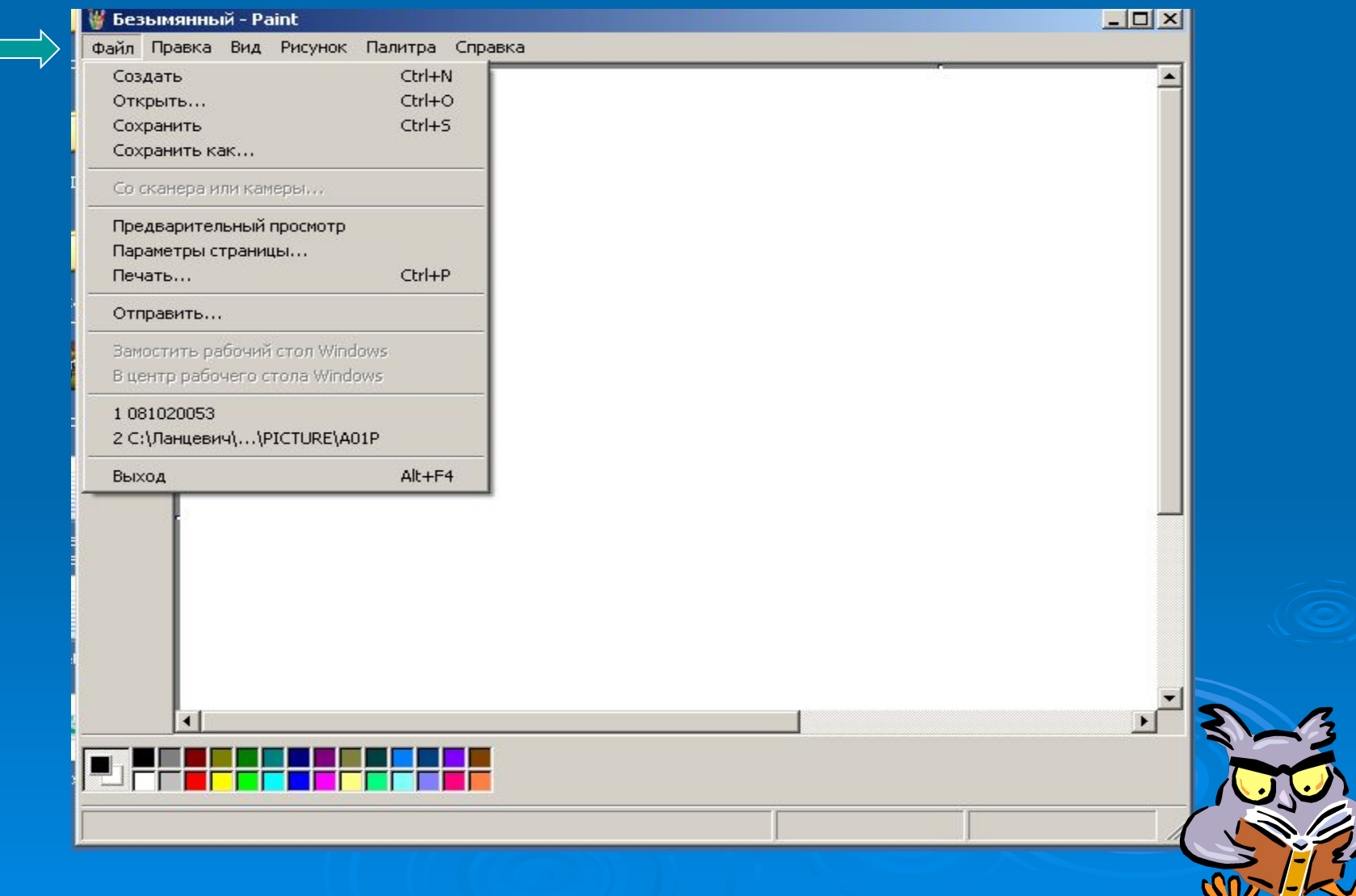

## Затем нужно указать папку, в которой вы собираетесь хранить документ. (Обычно это папка «Мои документы»)

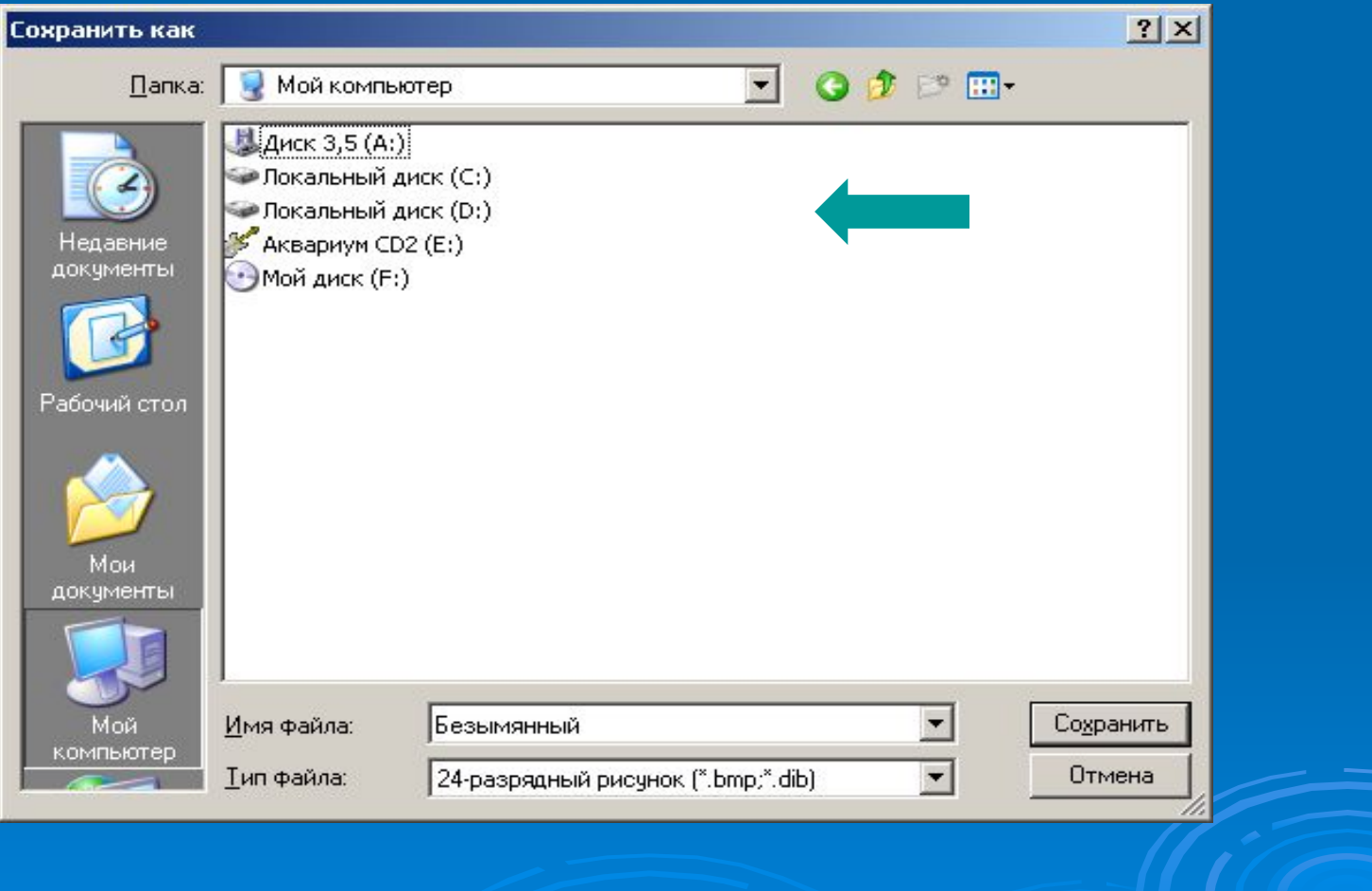

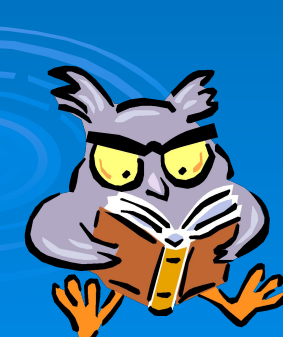

Документы, которые создаются на уроках информатики, нужно сохранять в папке своего класса. (Навести указатель мыши на значок папки и сделать двойной щелчок)

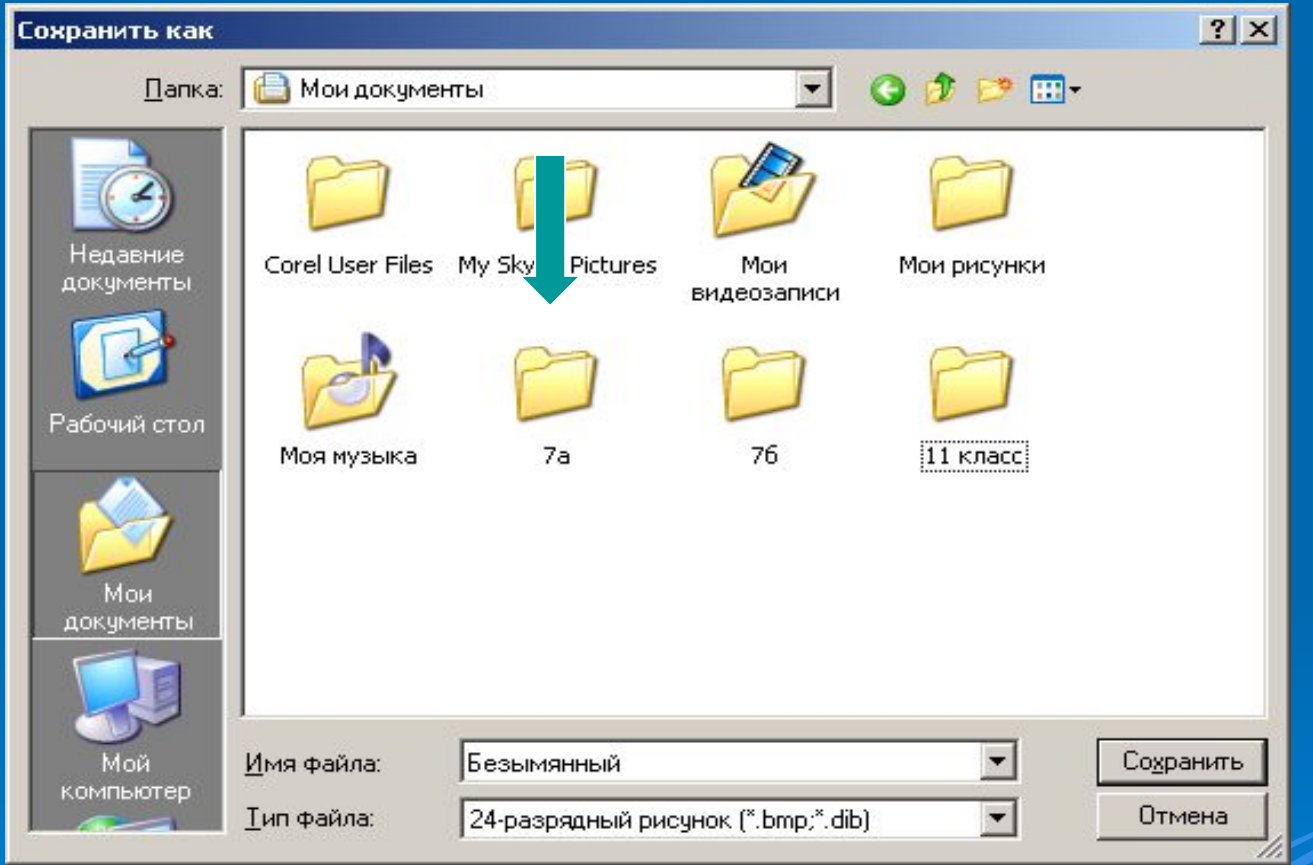

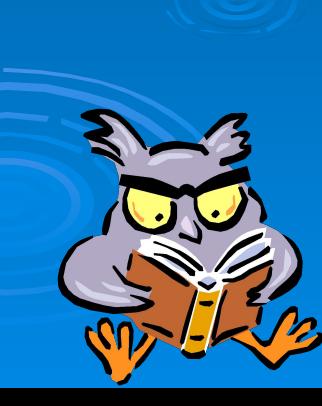

## Если вы случайно открыли другую папку, выйти из неё можно нажав на значок «На один уровень вверх»

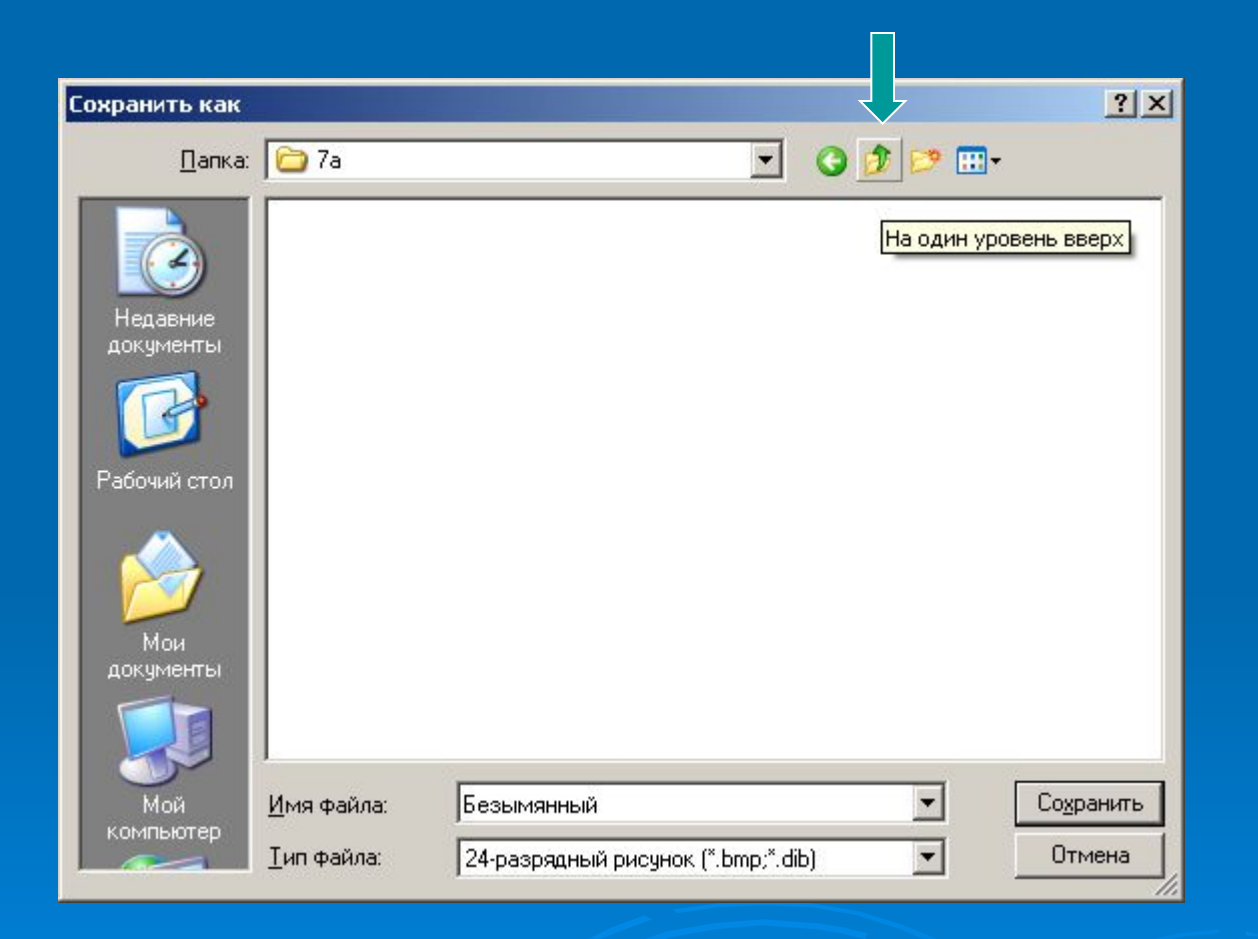

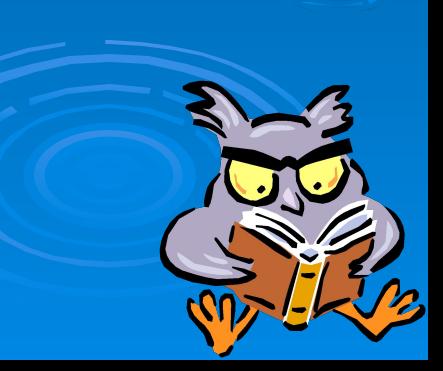

Когда папка для хранения выбрана, нужно дать название своему документу. Щелкнуть мышью в поле «Имя файла», стереть слово «Безымянный», набрать на клавиатуре новое имя.

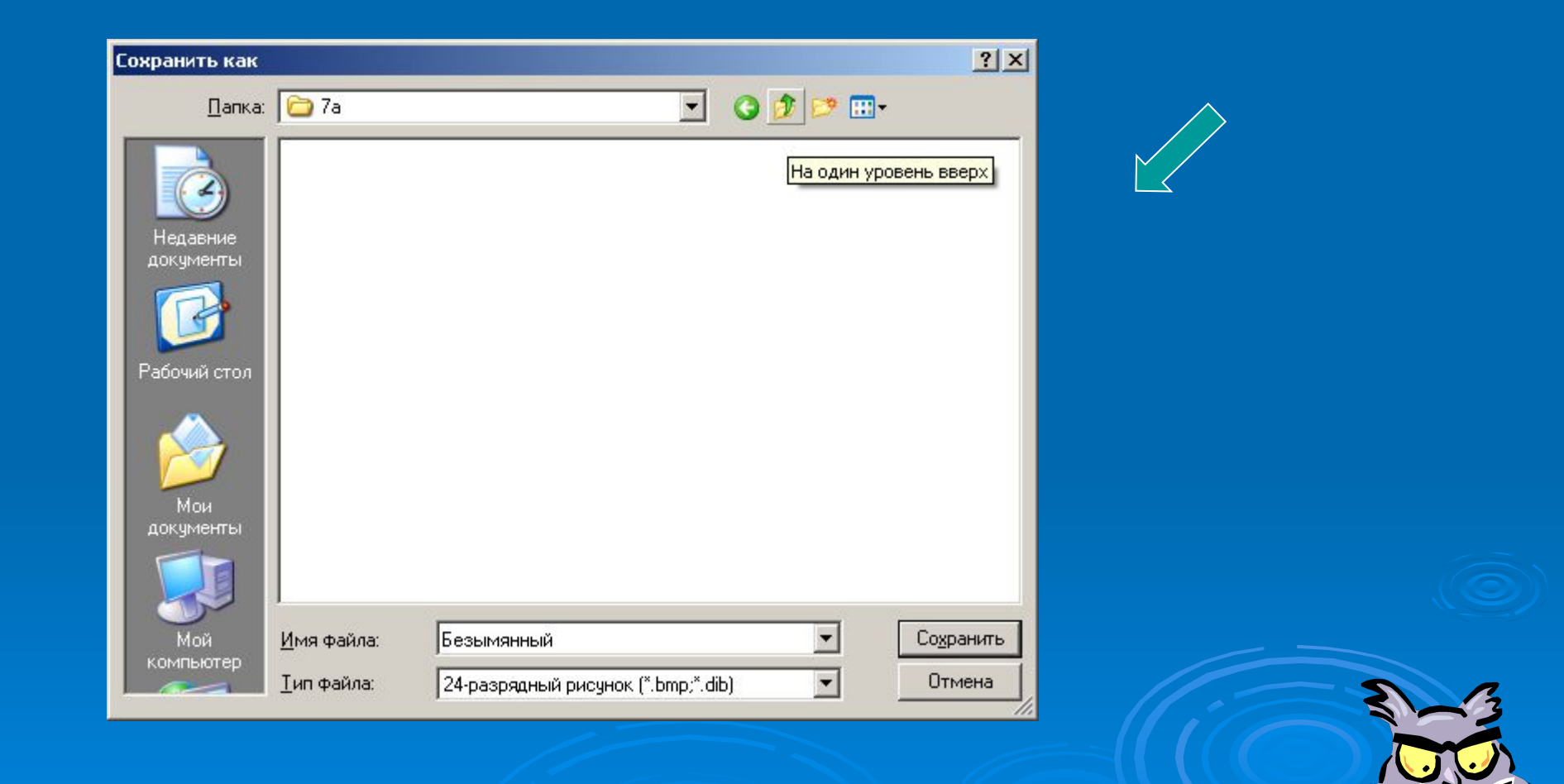

Клавиша [←], расположенная над [enter], стирает символ слева от курсора. Клавиша [delete], расположенная справа от [enter], стирает символ справа от курсора.

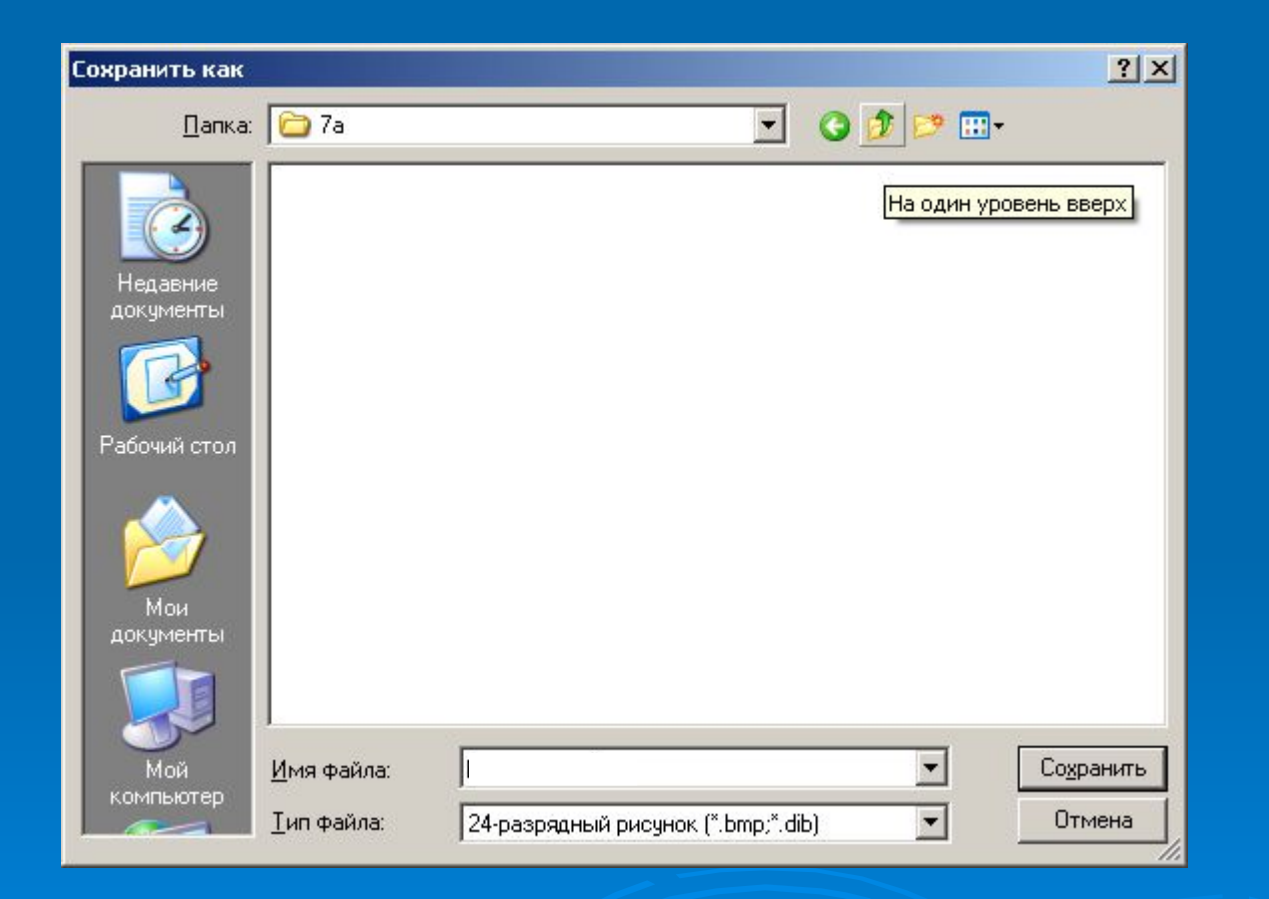

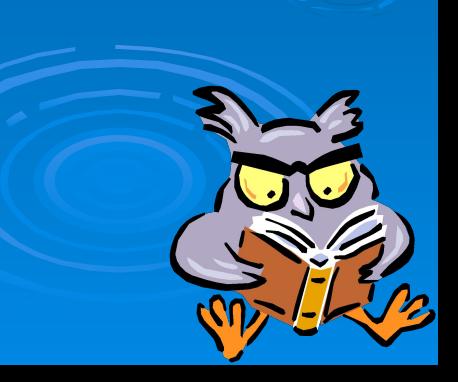

#### Когда новое имя будет напечатано останется только щелкнуть по кнопке «Сохранить»

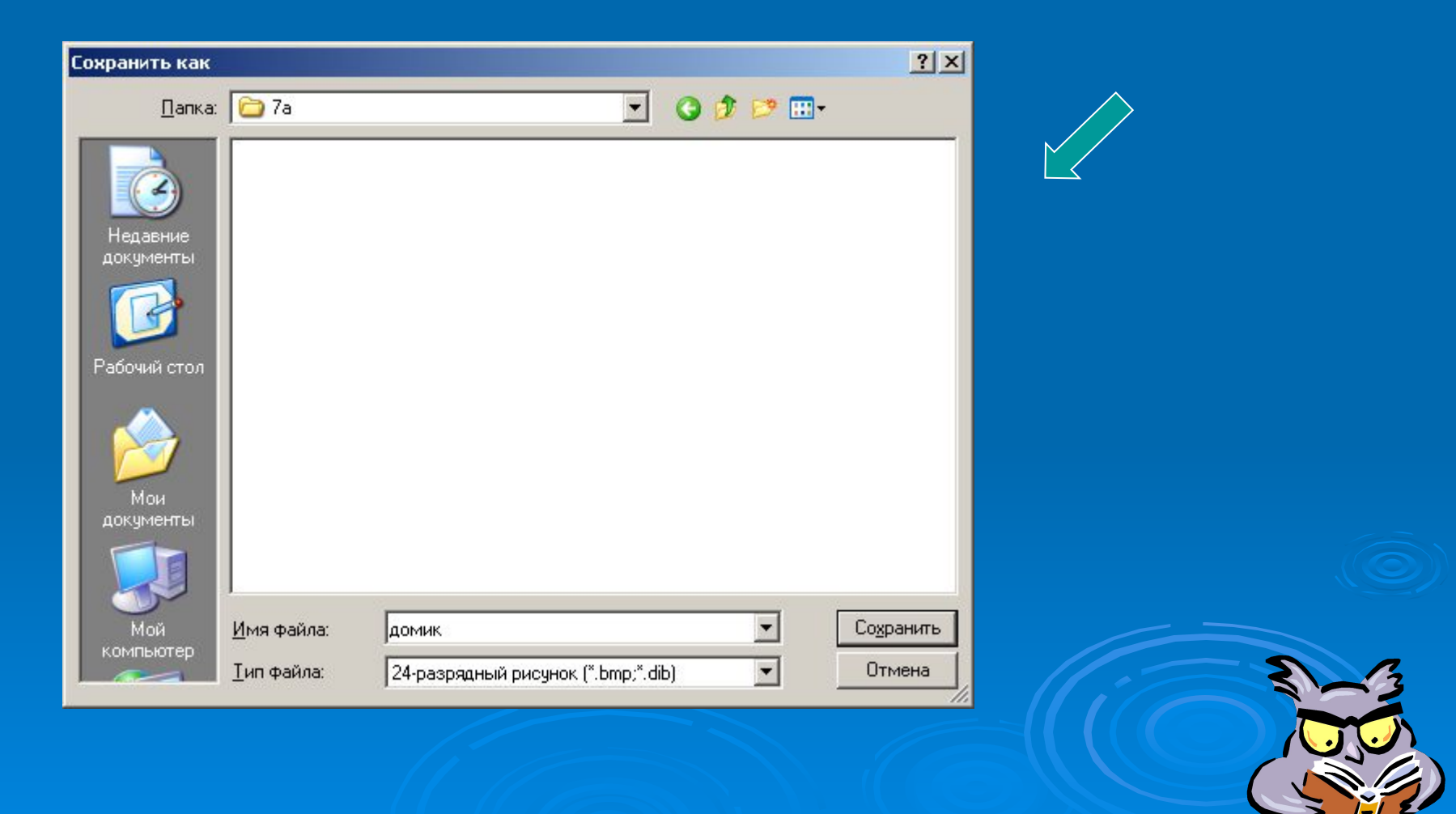

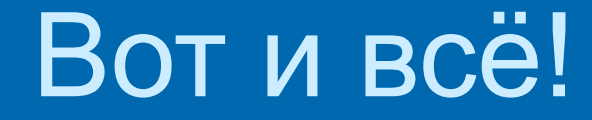

# Если хотите повторить – щелкните по котенку, если нет – по сове.

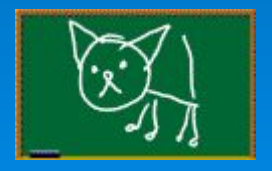

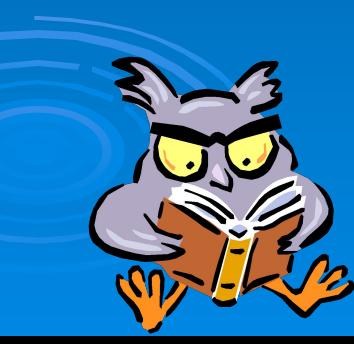

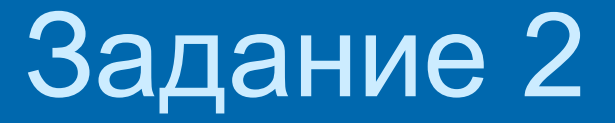

- 1. Запустите программу Paint,
- 2. нарисуйте треугольник,
- 3. сохраните в папке своего класса (в качестве имени файла напишите свои имена)

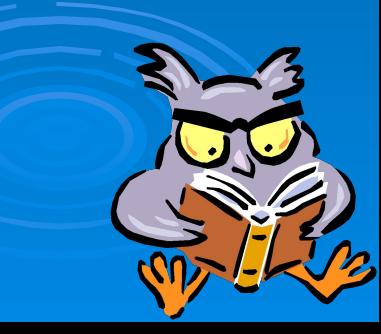